国立国語研究所学術情報リポジトリ

既存の作文コーパスを『ひまわり』で活用する

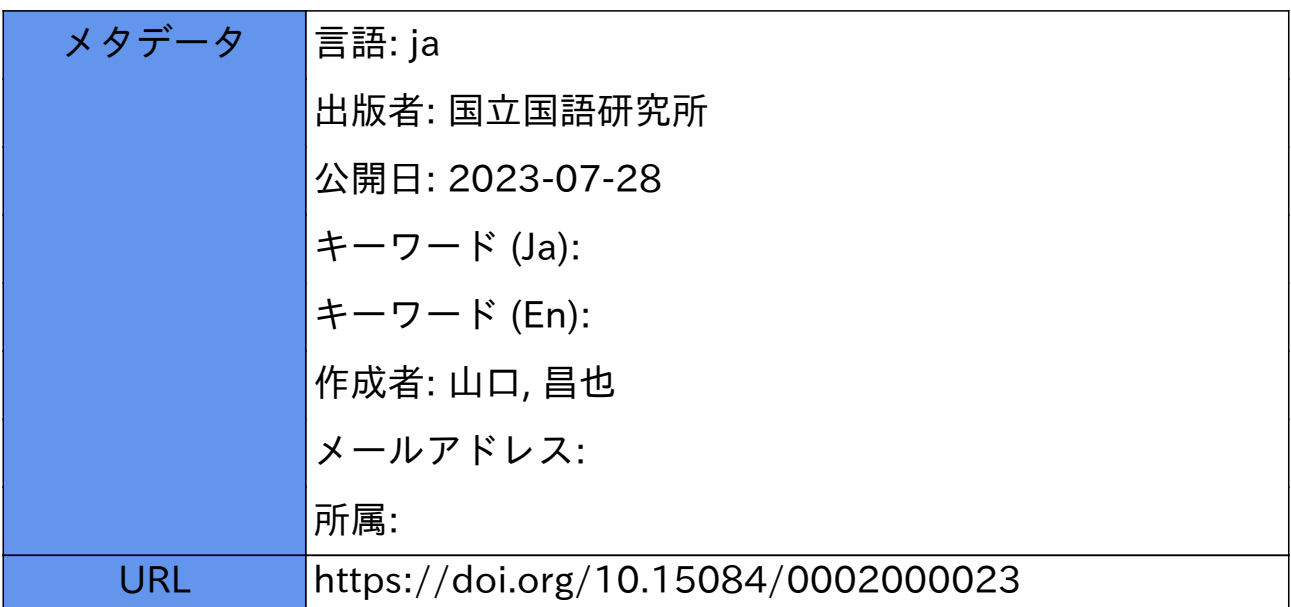

#### 多様な言語資源に基づく日本語非母語話者の言語運用の応用的研究 サブプロジェクト:日本語学習者の作文教育支援研究

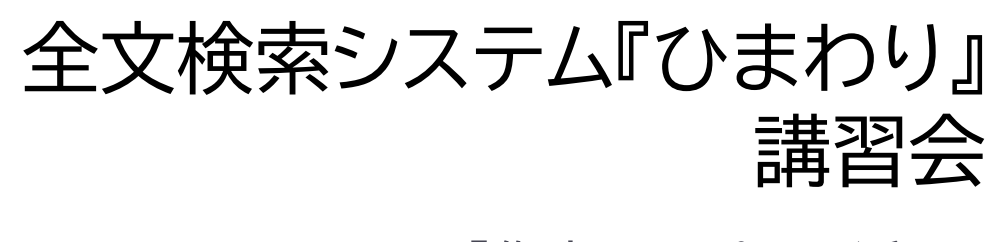

「作文コーパスの活用」

全文検索システム『ひまわり』講習会資料(2023-02-27)

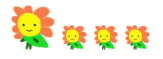

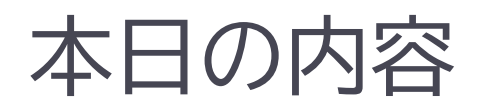

- ▶ 第一部 既存の作文コーパスを『ひまわり』で活用する (担当: 山口昌也・国語研)
	- ▶ 全文検索システム『ひまわり』の基本的な使い方
	- 『ひまわり』による『小中高大生による日本語絵描写ストーリーライティング コーパス』(JASWRIC)の利用方法
	- ▶ JASWRICを使った簡単な分析

『ひまわり』の紹介+生テキストの活用

- ▶ 第二部 『日本語学習者作文コーパス』を『ひまわり』で検索する (担当: 森篤嗣先生・京都外国語大)
	- 『日本語学習者作文コーパス』を『ひまわり』で検索する意義
	- ▶ 誤用の集計
	- 本来使用されるべき正用に基づく誤用の集計

作文コーパスの誤用分析

### 第一部 既存の作文コーパスを『ひまわり』で活用する

- 全文検索システム『ひまわり』の基本的な使い方
- 『ひまわり』による『小中高大生による日本語絵描写 ストーリーライティングコーパス』(JASWRIC)の利用方法
- JASWRICを使った簡単な分析

### 『ひまわり』とは

### 言語研究用の全文検索システム

- 指定された文字列を網羅的に検索して,前後文脈付きで結果を表示します (コンコーダンサ)
- ▶ [『太陽コーパス](https://ccd.ninjal.ac.jp/cmj/taiyou/)』(20世紀初頭の総合雑誌『太陽』)用の検索システムとして構 築しました
- ▶ [『日本語日常会話コーパス](https://csd.ninjal.ac.jp/lrc/index.php?%C1%B4%CA%B8%B8%A1%BA%F7%A5%B7%A5%B9%A5%C6%A5%E0%A1%D8%A4%D2%A4%DE%A4%EF%A4%EA%A1%D9%2F%A1%D8%C6%FC%CB%DC%B8%EC%C6%FC%BE%EF%B2%F1%CF%C3%A5%B3%A1%BC%A5%D1%A5%B9%A1%D9)』,『[日本語話し言葉コーパス](https://csd.ninjal.ac.jp/lrc/index.php?%C1%B4%CA%B8%B8%A1%BA%F7%A5%B7%A5%B9%A5%C6%A5%E0%A1%D8%A4%D2%A4%DE%A4%EF%A4%EA%A1%D9%2F%A1%D8%A4%D2%A4%DE%A4%EF%A4%EA%A1%D9%A4%C7%A1%D8%C6%FC%CB%DC%B8%EC%CF%C3%A4%B7%B8%C0%CD%D5%A5%B3%A1%BC%A5%D1%A5%B9%A1%D9%A4%F2%CD%F8%CD%D1%A4%B9%A4%EB%CA%FD%CB%A1)』, [『分類語彙表](https://csd.ninjal.ac.jp/lrc/index.php?%C1%B4%CA%B8%B8%A1%BA%F7%A5%B7%A5%B9%A5%C6%A5%E0%A1%D8%A4%D2%A4%DE%A4%EF%A4%EA%A1%D9%2F%A5%C0%A5%A6%A5%F3%A5%ED%A1%BC%A5%C9%2F%A1%D8%CA%AC%CE%E0%B8%EC%D7%C3%C9%BD%A1%D9%A5%D1%A5%C3%A5%B1%A1%BC%A5%B8)』,『[青空文庫』](https://csd.ninjal.ac.jp/lrc/index.php?%C1%B4%CA%B8%B8%A1%BA%F7%A5%B7%A5%B9%A5%C6%A5%E0%A1%D8%A4%D2%A4%DE%A4%EF%A4%EA%A1%D9%2F%A5%C0%A5%A6%A5%F3%A5%ED%A1%BC%A5%C9%2F%A1%D8%C0%C4%B6%F5%CA%B8%B8%CB%A1%D9%A5%D1%A5%C3%A5%B1%A1%BC%A5%B8)など多数の言語資料に対応

### ▶ 特徴

- XMLでタグづけされたコーパスに対する全文検索,単語検索 (格納しているXMLデータは他のシステムでも利用可能)
- 検索結果,アノテーション結果の集計 (例: 総単語数)
- 資料の特徴に合わせた資料の閲覧 (例: 横書き/縦書き表示)
- コーパス自作支援機能

## 『ひまわり』の起動と『ひまわり』フォルダの確認

#### ▶ Windowsの場合

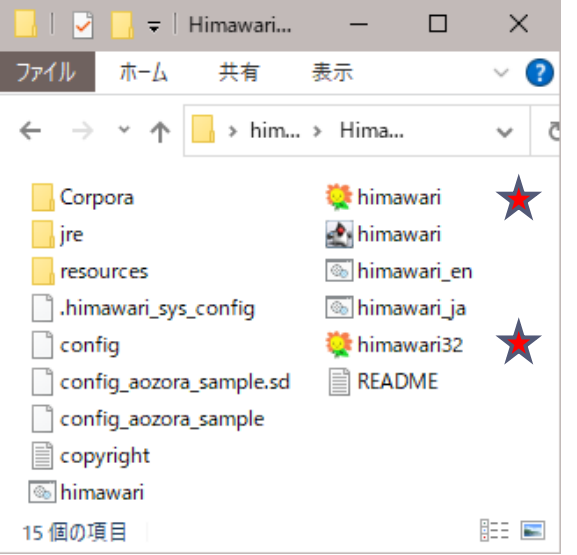

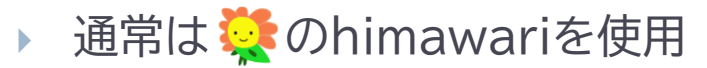

- 32bit版のWindowsの場合は Windows32を使用
- ▶ OSの設定によらず日本語を使い たい場合は, himawari ja

macOSの場合

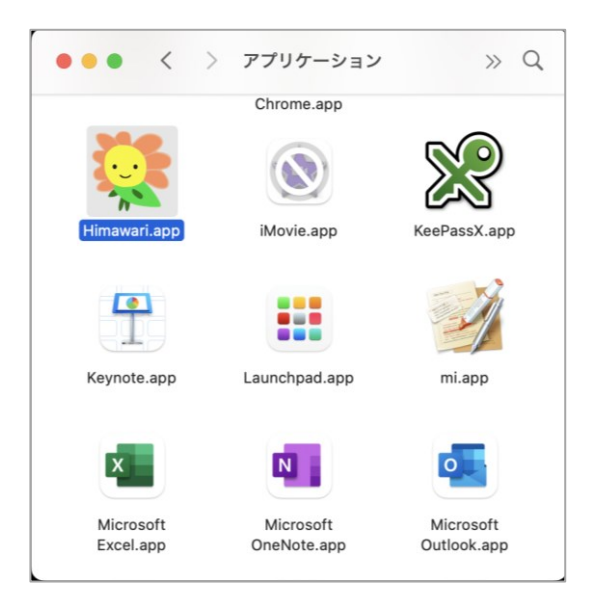

- ▶ Himawari.appを使用
- ▶ 右クリック→「パッケージの内容 を表示」でフォルダを参照可能
- $\triangleright$  Contents  $\rightarrow$  Resources フォルダにコーパスなどを格納

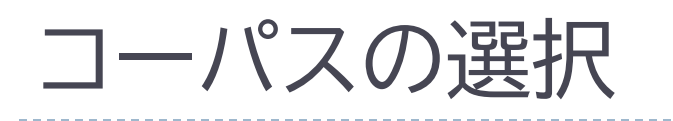

### ▶ [ファイル]⇒[コーパス選択]

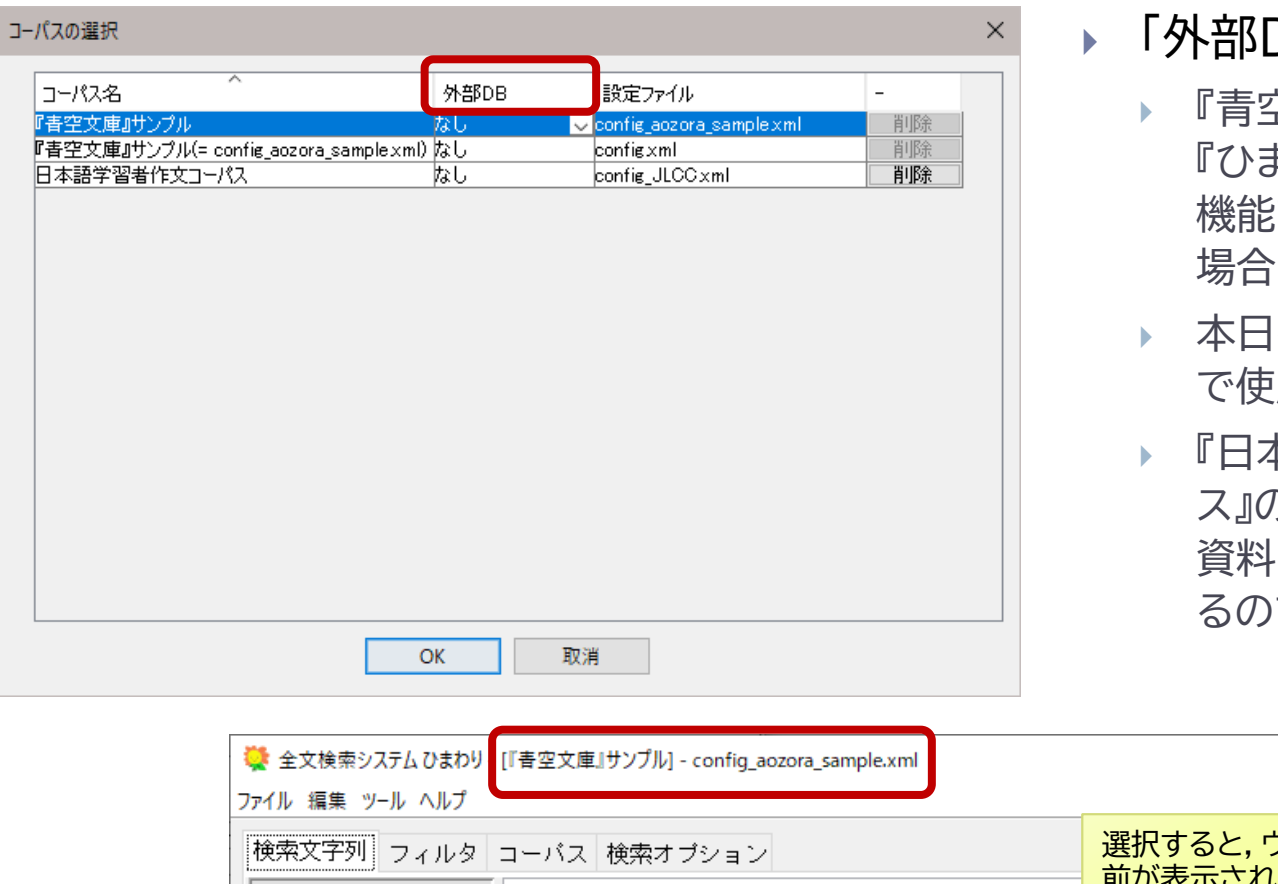

 $\overline{\rm DB}$ 

- 空文庫』サンプルなど, まわり』のインポート 機能で形態素解析を行った 場合は,「あり」が選択可能
- 本日のJASWRICも「あり」 で使用する
- 『日本語学習者作文コーパ ス』の形態素解析結果は原 資料のデータを利用してい るので「なし」

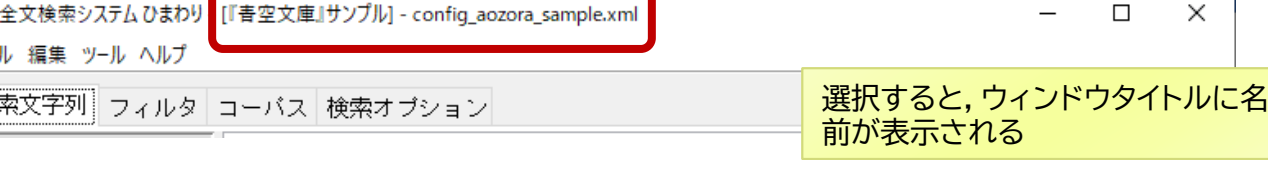

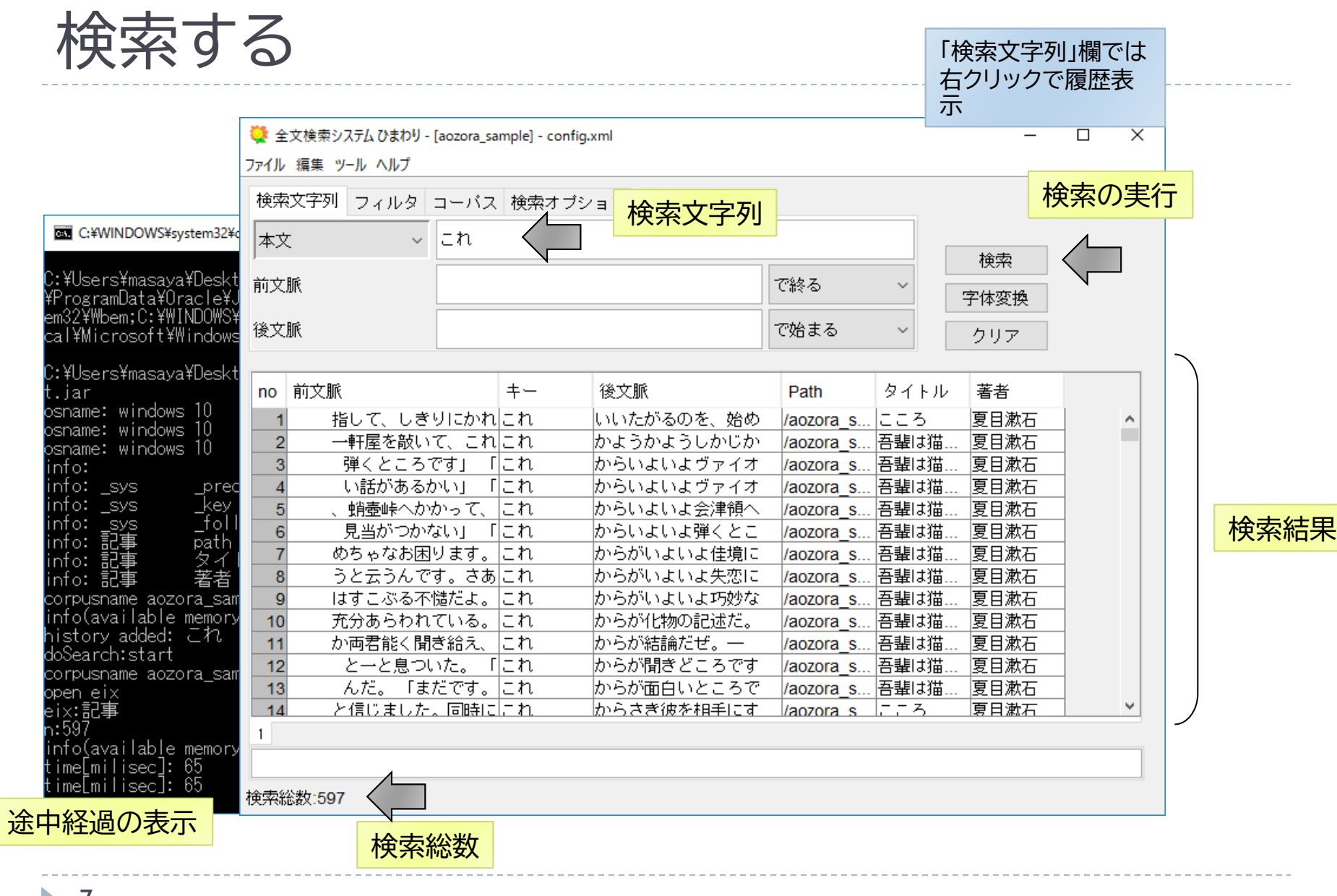

## ブラウザでの閲覧

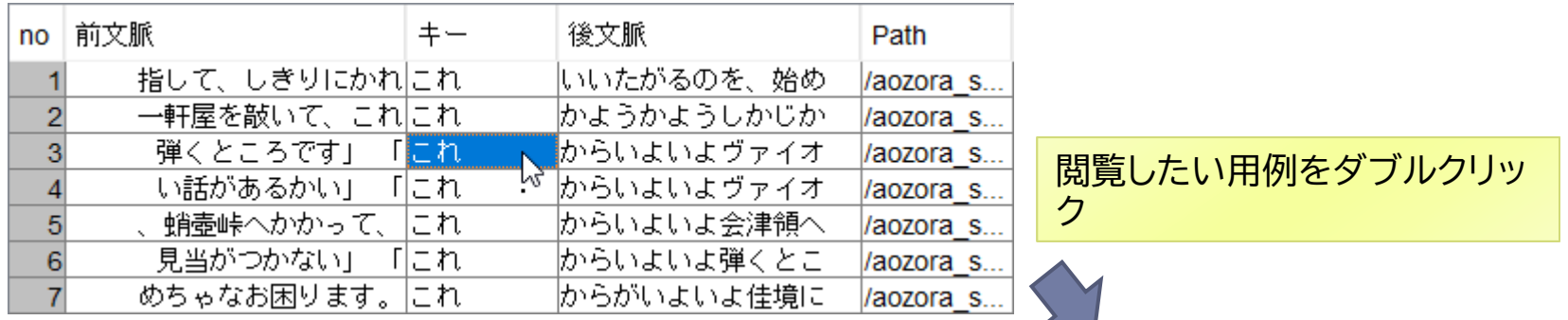

#### ■閲覧用のブラウザの変更

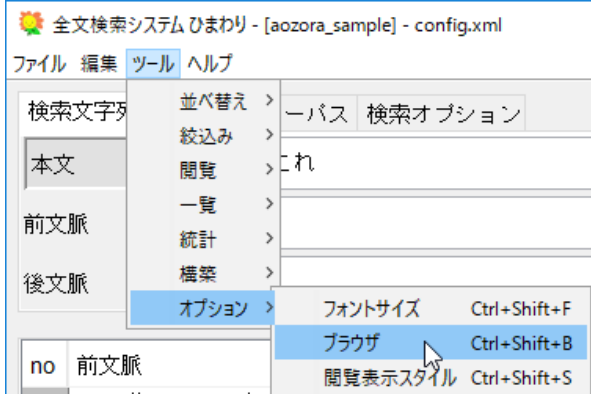

[ツール]⇒[オプション]⇒ [ブラウザ]

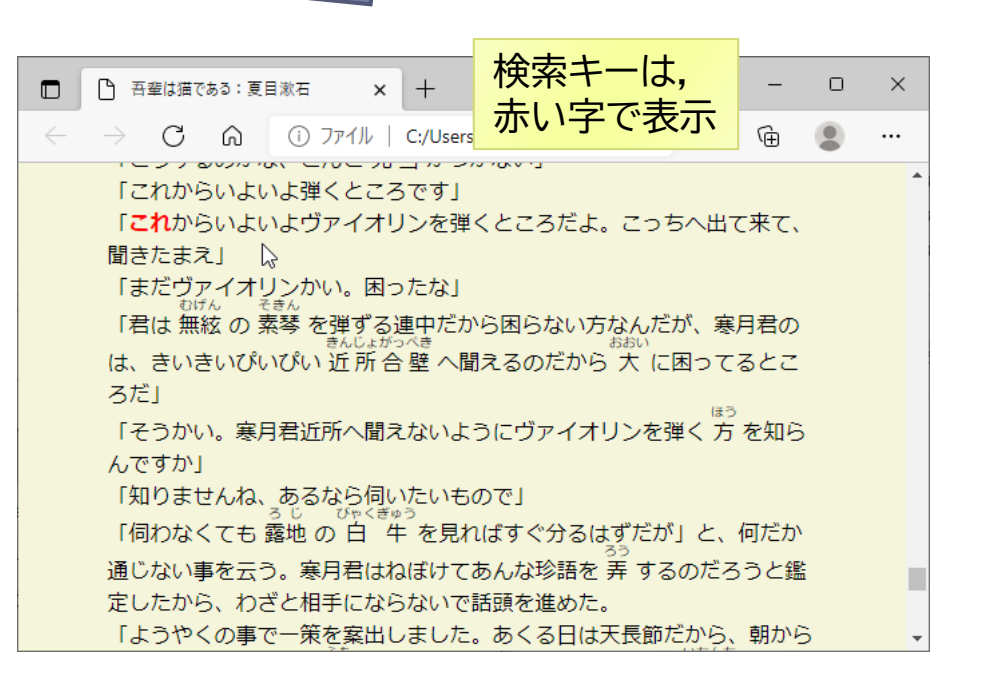

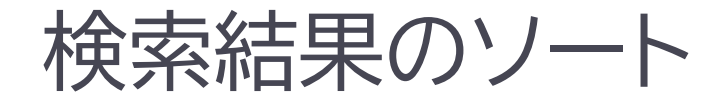

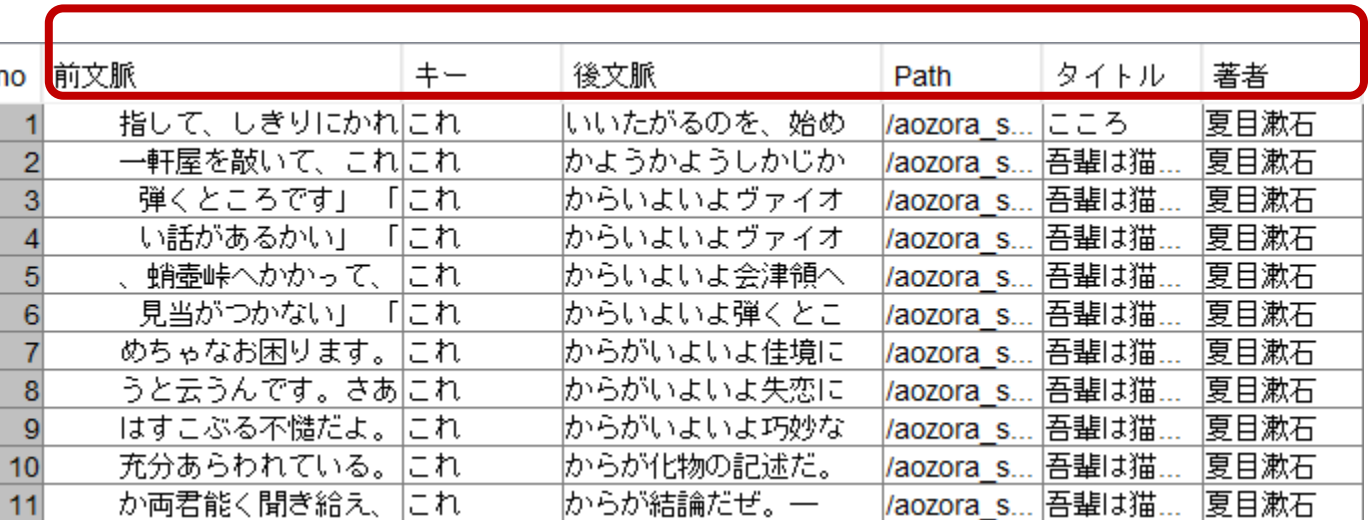

#### 列名を左クリック

#### 昇順

列タイトルをクリック

▶ 降順

シフトキーを押しながら 列タイトルをクリック

#### ▶ 複数列を考慮したい場合

優先順位の逆順でソートを実行

例:「タイトル」ごとに「後文脈」でソート

→ 「後文脈」「タイトル」の順

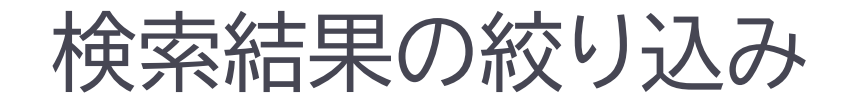

▶ 検索時に指定

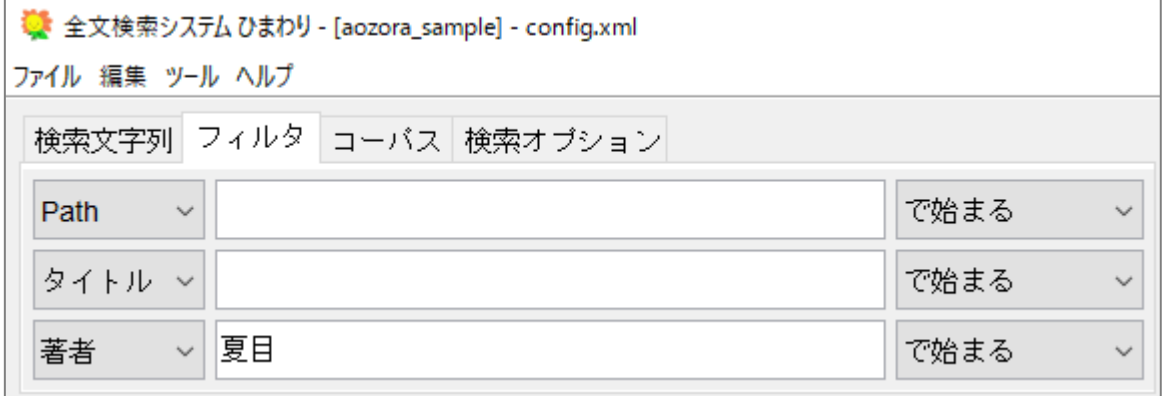

「著者」欄が「夏目」 で始まる結果のみに 絞り込まれる

▶ 検索後に絞り込み インファイン アクセス つうじゅつ 列名を右クリック

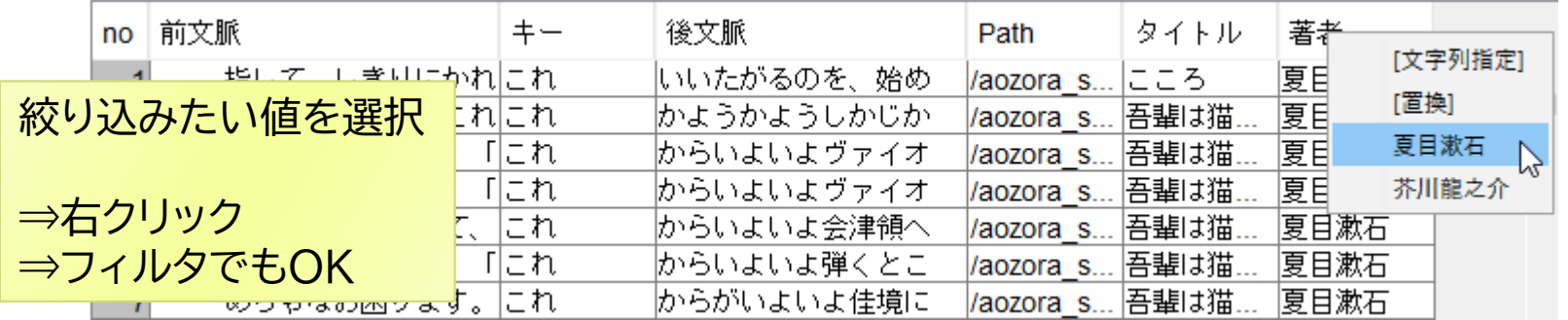

### 検索結果の頻度集計

### 1. 集計したい列を選択

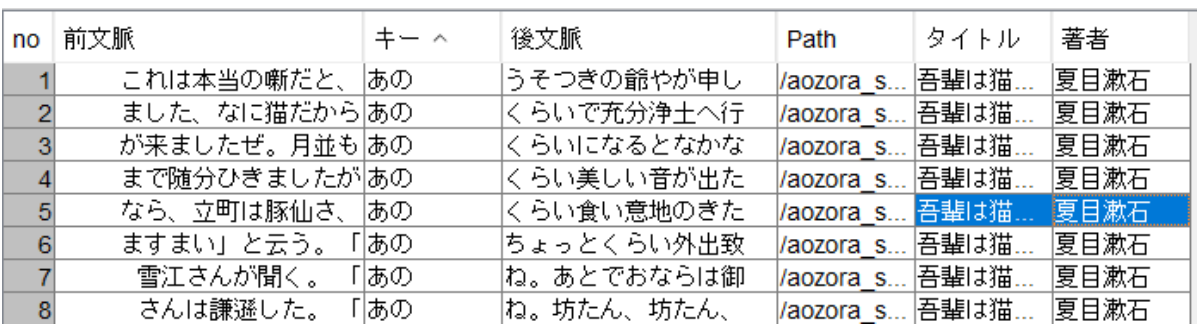

複数の列を 選択することも可

離れた列の選択

- WindowsはCtrlキー
- macOSはcommandキー

### 2. 右クリック⇒「統計」

11

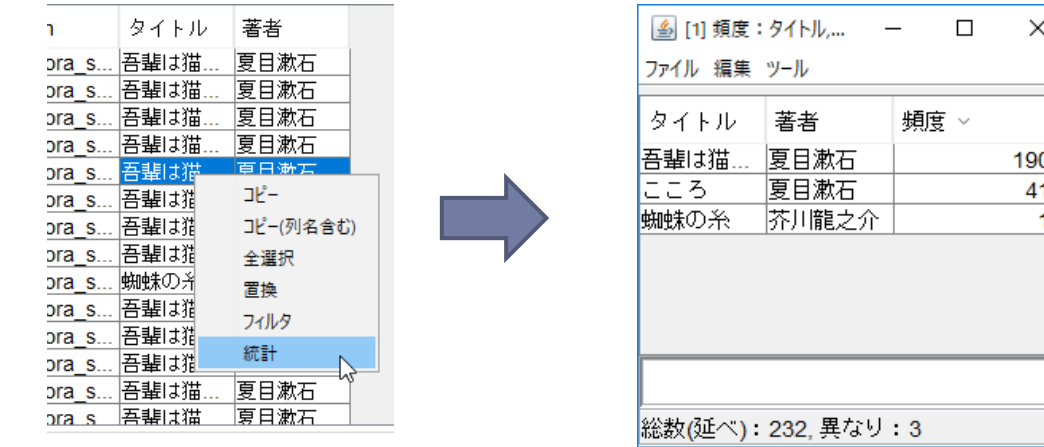

## 『小中高大生による日本語絵描写 ストーリーライティングコーパス』 (JASWRIC)のインポート

## JASWRICの概要

- ▶ 収録データ
	- 2種類の連続イラストに基づき,日本の小・中・高・大学生,合計700名が書 いた作文を集めたもの
	- ▶ 作文数は1400件,総語数は約13万6千語

(<https://language.sakura.ne.jp/jaswric>)

- ▶ データ構成
	- ▶ Edited Data
		- 「形態素解析用に校閲を加えたデータ」
	- Raw Data
		- ▶ 手書き作文のスキャンデータ,書き起こしテキスト
	- JASWRIC Participant Survey.xlsx
		- 著者情報
	- JASWRIC\_Tagged.xlsx
		- 形態素解析済みデータ(校閲済みのデータ)

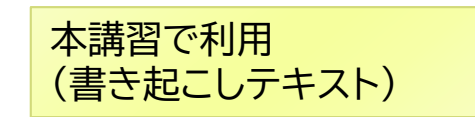

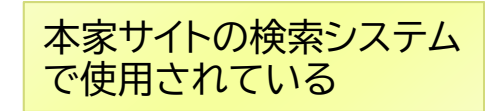

# 『ひまわり』で利用する方法

- ▶ Raw Dataをインポート
	- 本講習
	- 『ひまわり』標準のテキストデータインポート機能を利用
- ▶ JASWRIC Tagged.xlsxをインポート
	- ▶ 『ひまわり』のHP[でインポート方法を公開](https://csd.ninjal.ac.jp/lrc/index.php?JASWRIC)
	- ▶ タブ区切りテキストを『ひまわり』用XMLデータに変換

利点

■ 『ひまわり』の各種機能を利用できること (例: 全文検索,単語検索,集計機能など) ■ 検索システム中の元データを確認・検証できること

- 原資料に対するアノテーション・編集ができること
	- (例: 形態素解析システム JUMANでアノテーション)

# インポートの実行

### ▶ インポート時の処理

- ▶ 学年ごとにサブコーパスとしてインポート
- ▶ テキスト自体には変更は加えない
- ▶ MeCab(UniDic)で形態素解析

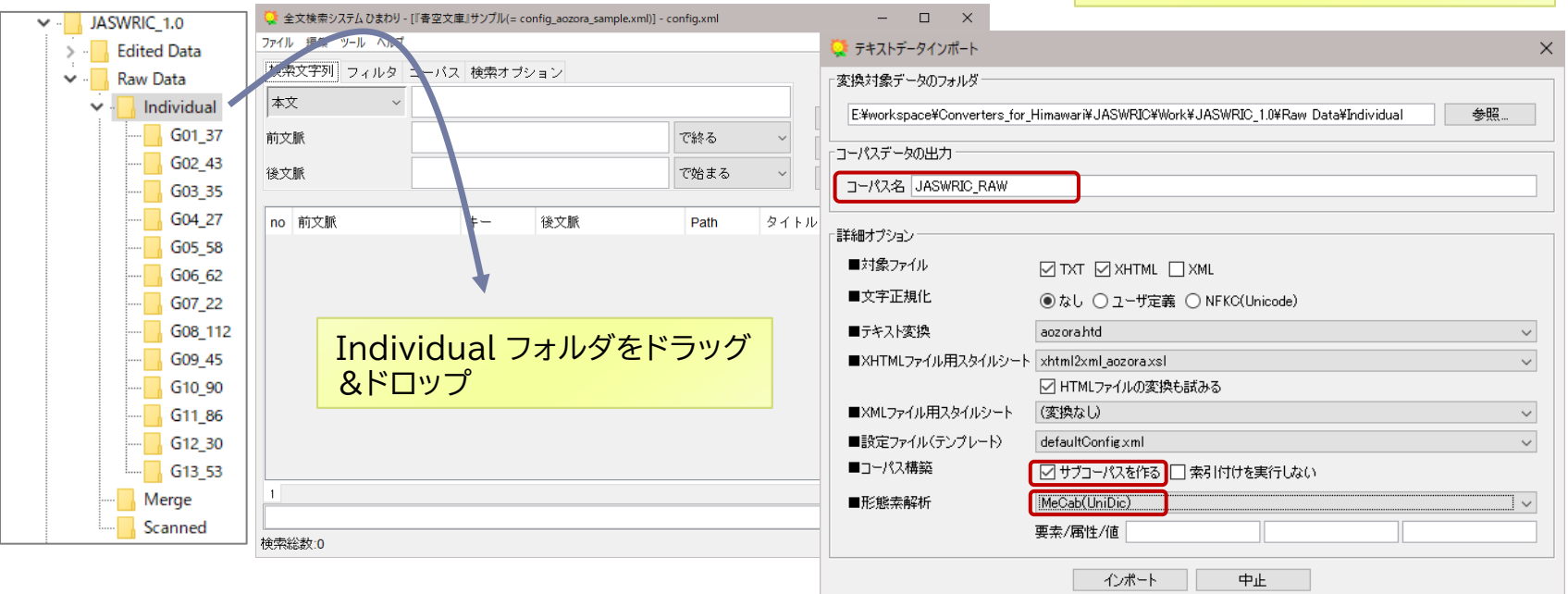

• コーパス名: JASWRIC\_RAW • 「サーブコーパスを作る」

• MeCab(UniDic)

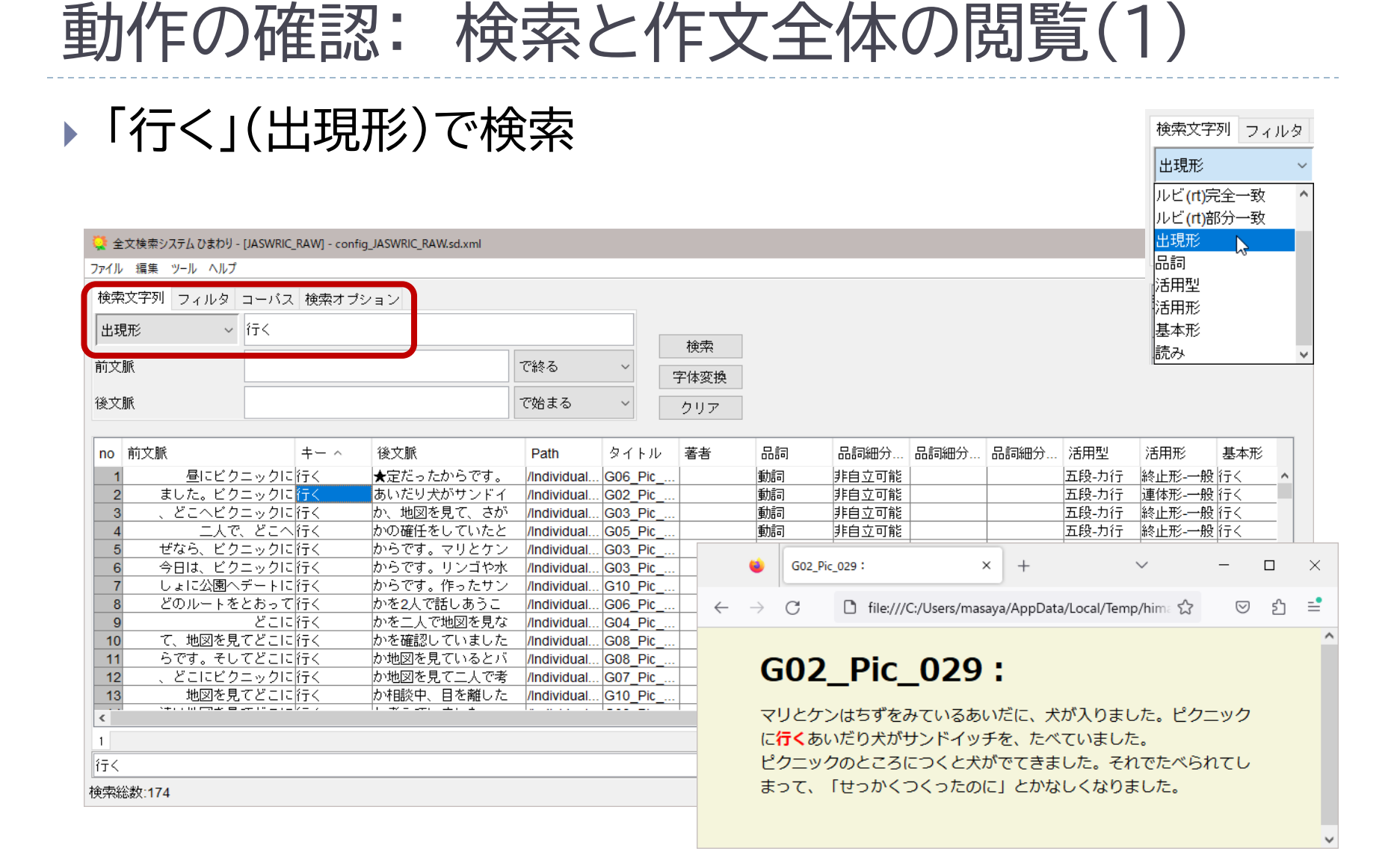

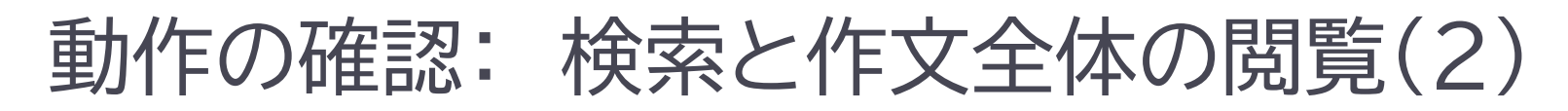

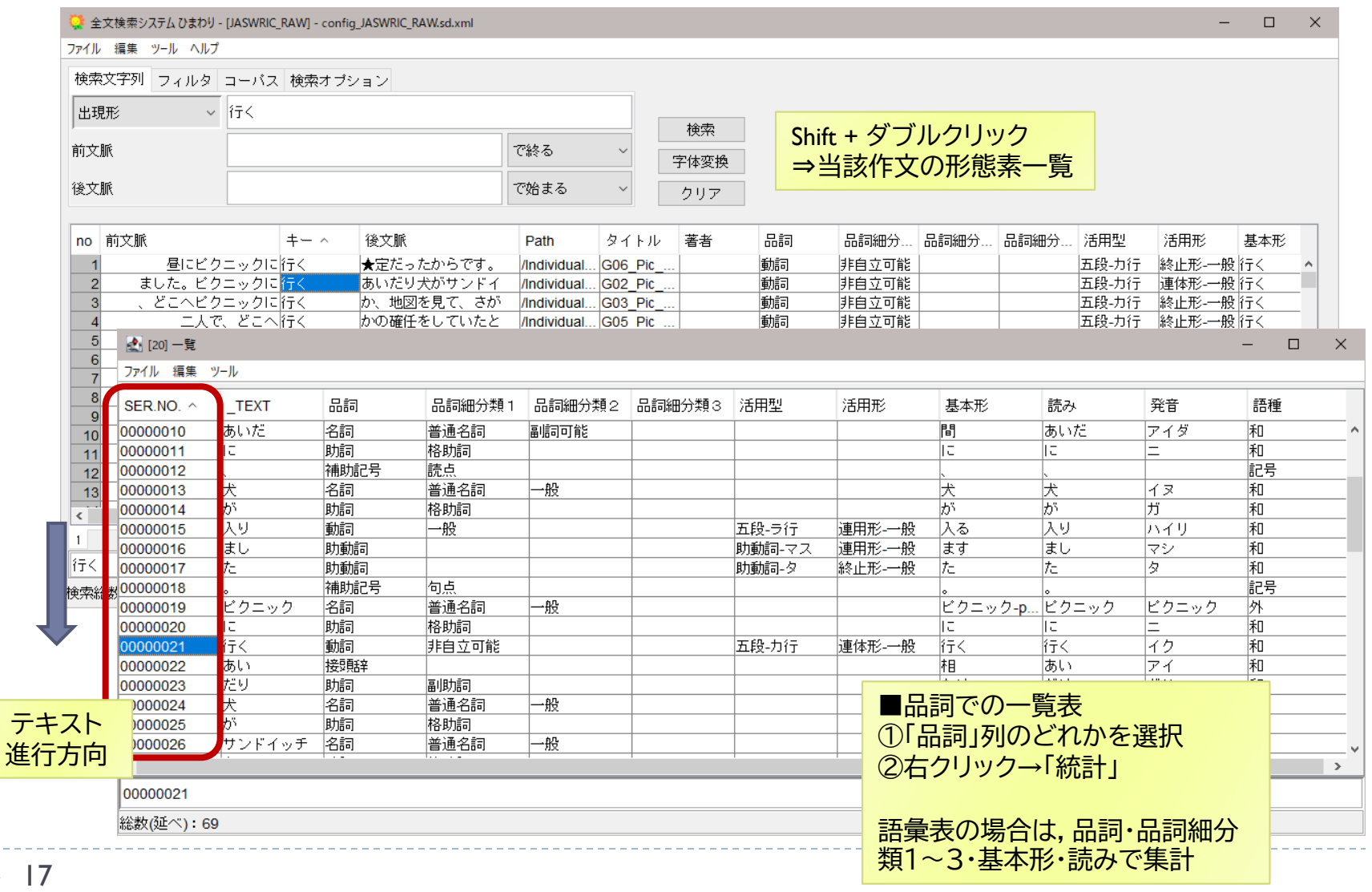

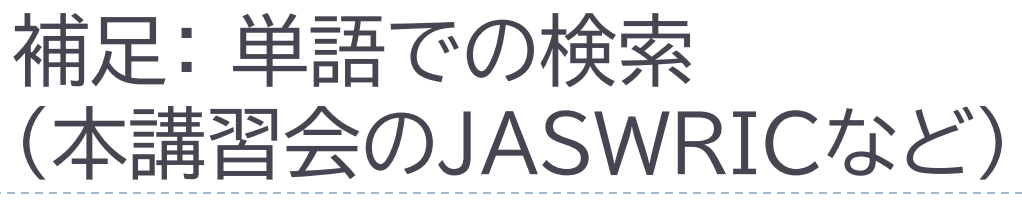

C) 先頭が「日」の単語

正規表現の「^」 (文字列の先頭)

- D) 末尾が「日」の単語 正規表現の「\$」 (文字列の末尾)
- E) 単語「日」のみ

F) 活用語の基本形

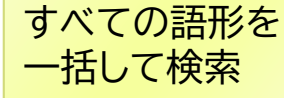

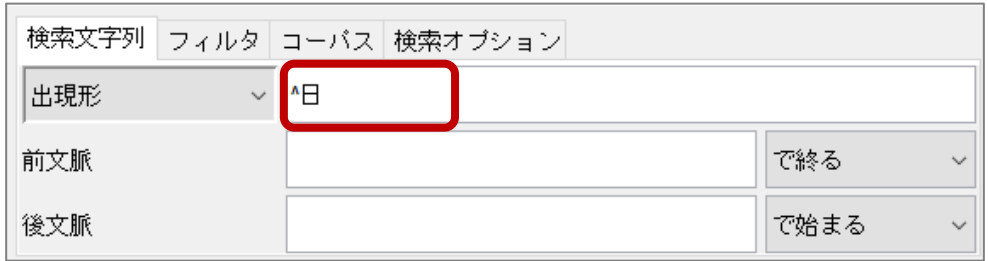

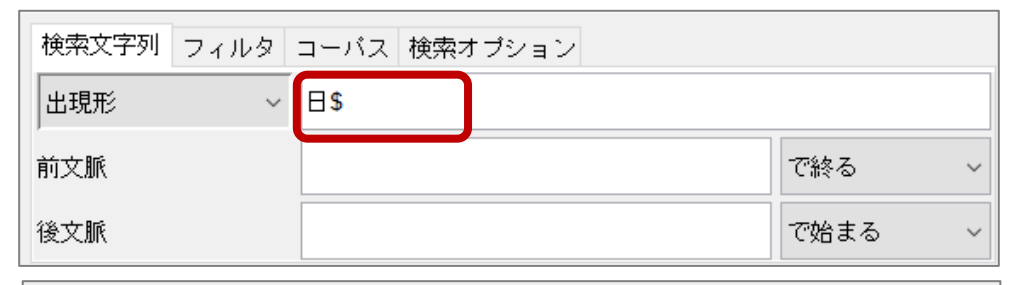

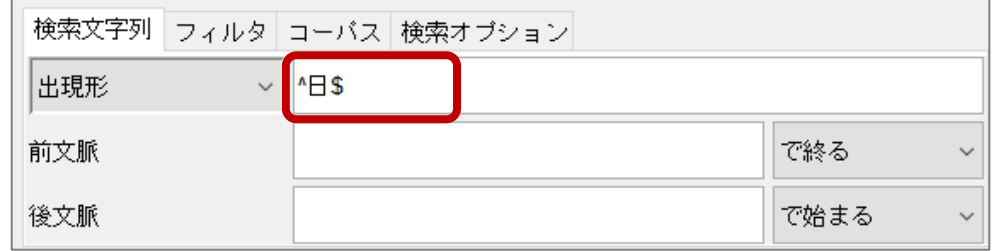

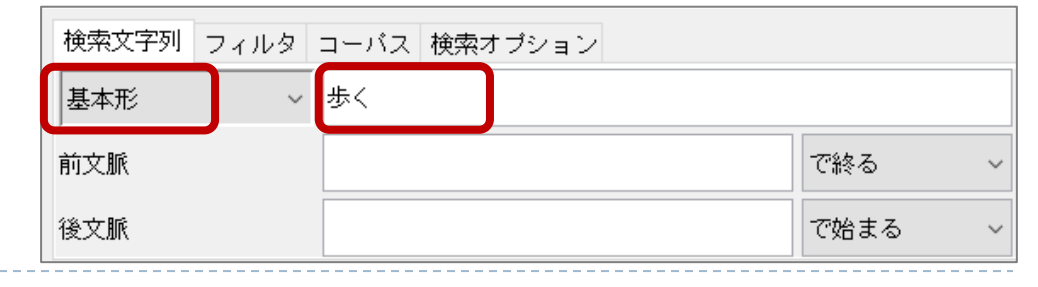

### 補足: 単語での検索 (「正規表現(前)」 「正規表現(後)」となる場合 )

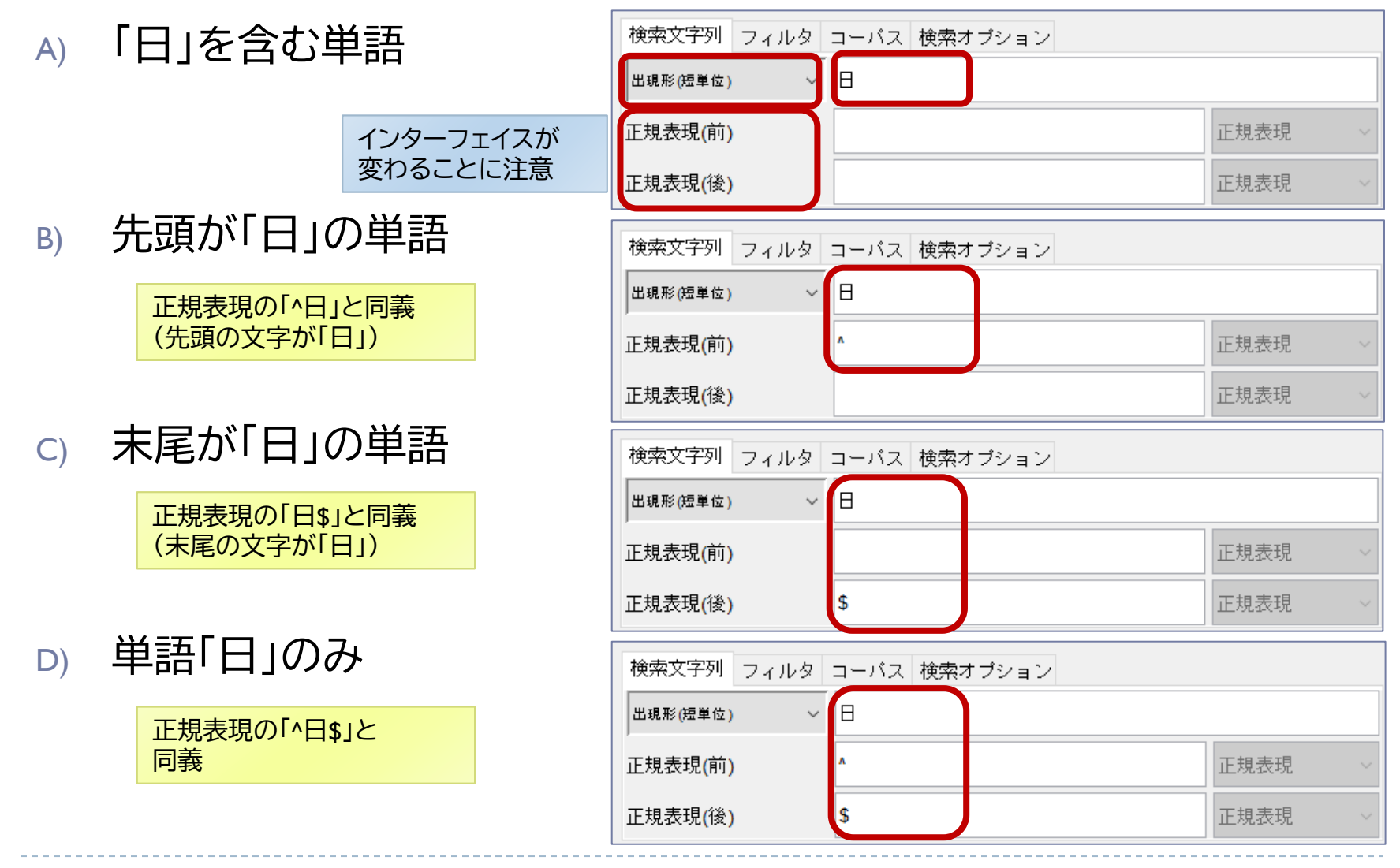

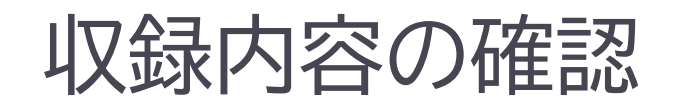

#### ❑ 作文一覧 ([ツール]→ [一覧]→ [タイトル・著者]

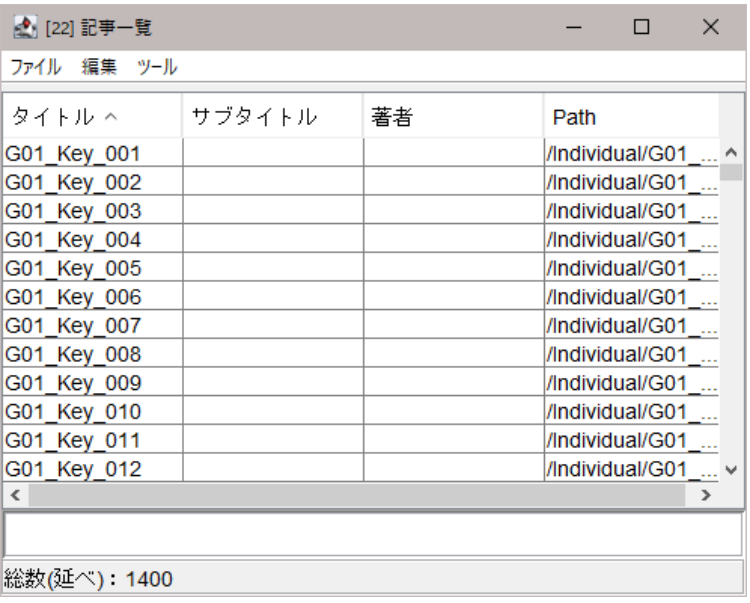

❑ サブコーパス

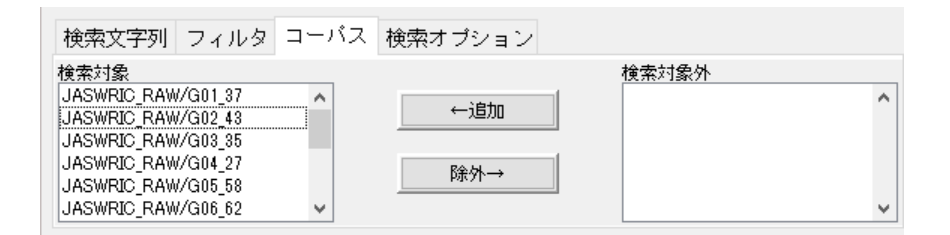

❑ XMLデータ

- インポート結果のXMLファイルの場所 ⇒Corpora/JASWRIC/サブコーパス名/copus.xml
- 個々の作文をXMLに変換した結果を連結した もの
- テキストエディタで閲覧することが可能
- 形態素解析結果は,外部データベースに保持し, XMLでは記述されない

### 収録内容の確認

#### **□ 単語一覧(s)** ([ツール]→ [一覧]→ [ユーザ入力])

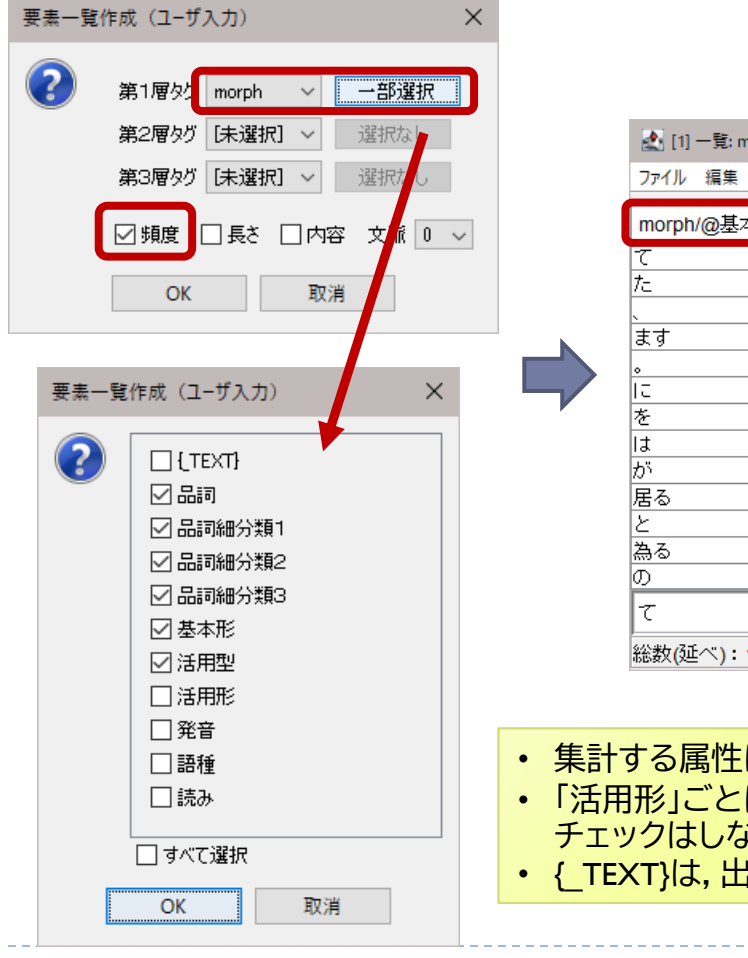

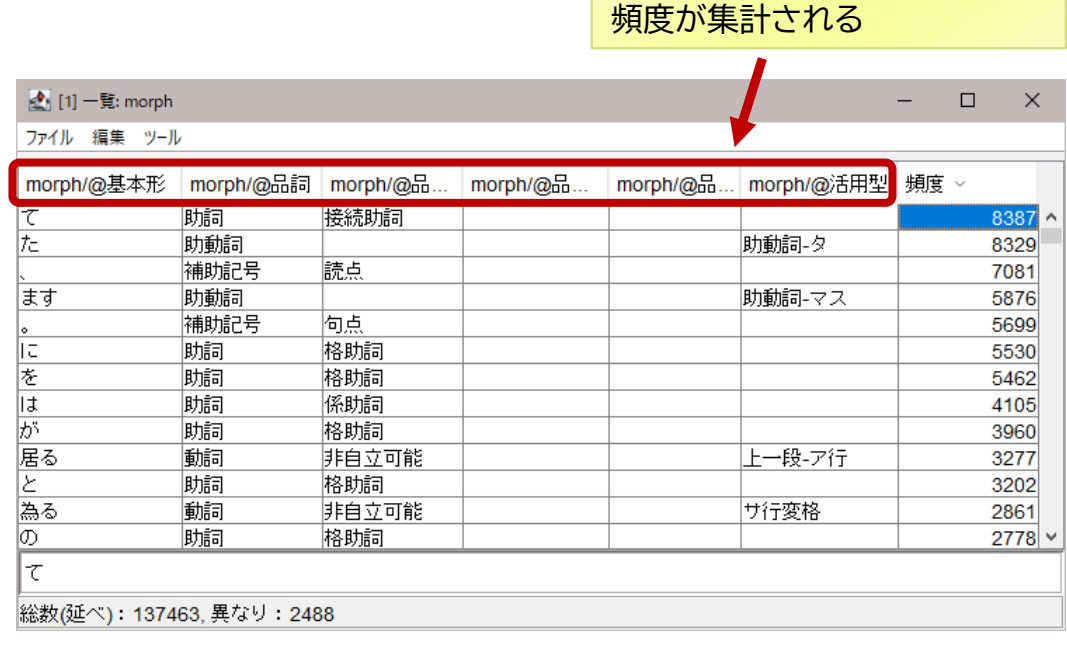

チェックした属性を組として,

- 集計する属性にチェックを入れる • 「活用形」ごとには集計しないので, チェックはしない
- { TEXT}は, 出現形

h,

## JASWRICを用いた簡単な分析

― 学年ごとに字種の割合を調べてみる ―

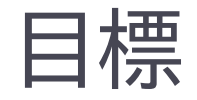

### ▶ 次のようなグラフを作ります

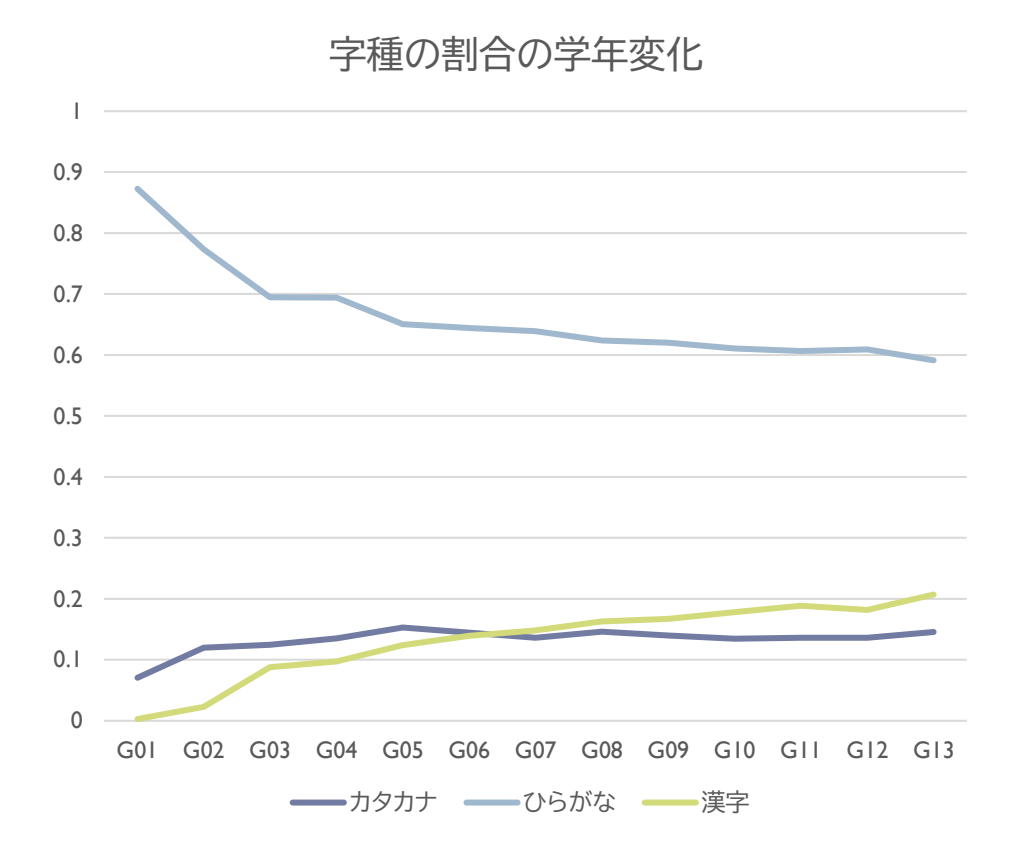

ь

手順

### 1. 字種Aを指定して全文検索(漢字,ひらがな,カタカナ)

- 2. 学年別(G1~G13)に頻度 fGi を集計
- 3. 学年別に総文字数 f<sup>s</sup> を集計
- 4. 学年別に字種Aの割合を計算(fGi / fs)
- 5. 1~4をすべての字種に対して行う

# 手順1 字種を指定して全文検索

#### ■ 正規表現で字種を指定して全文検索(各字種ごとに個別に検索)

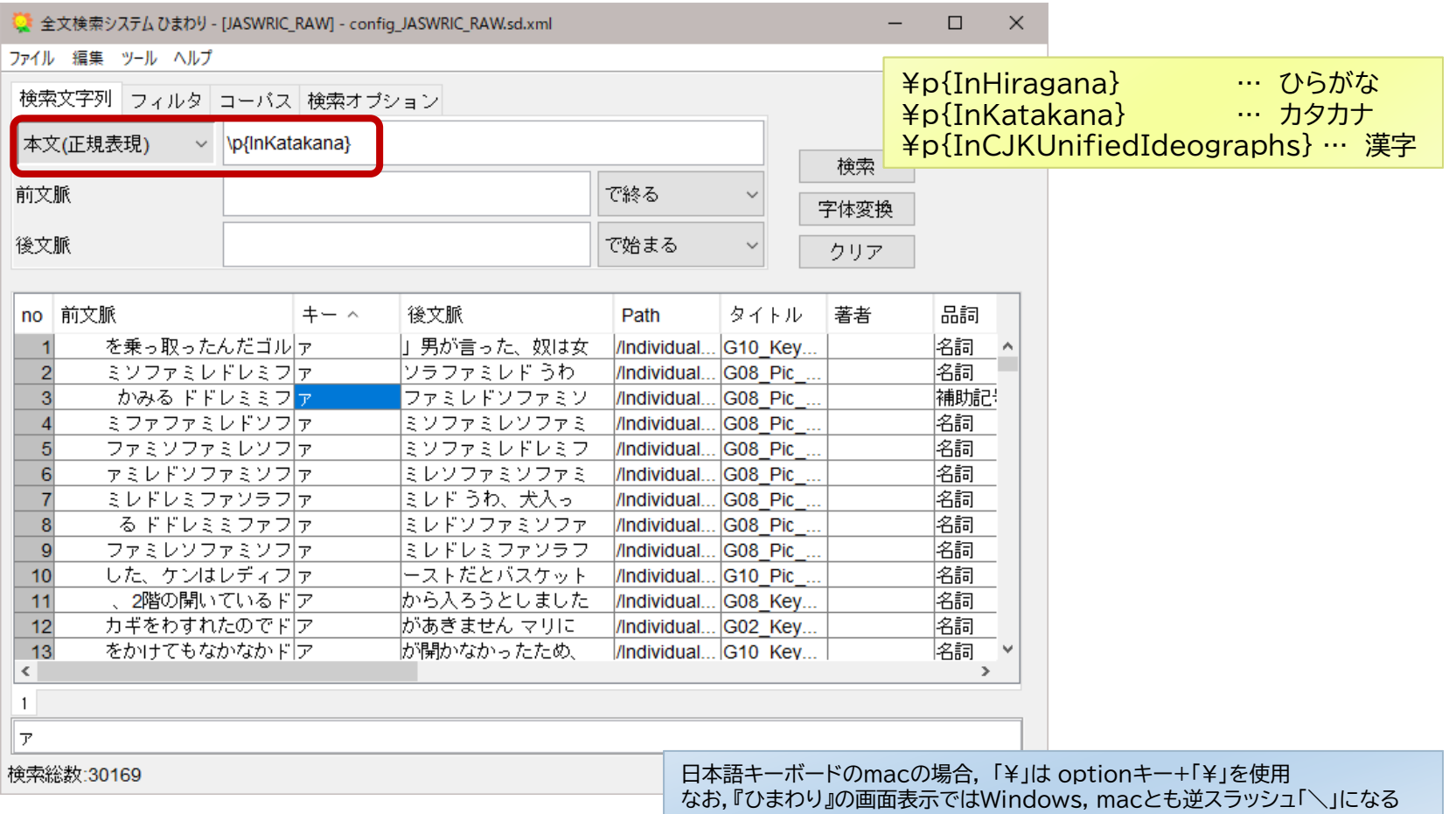

# 手順2 学年ごとに頻度を計測

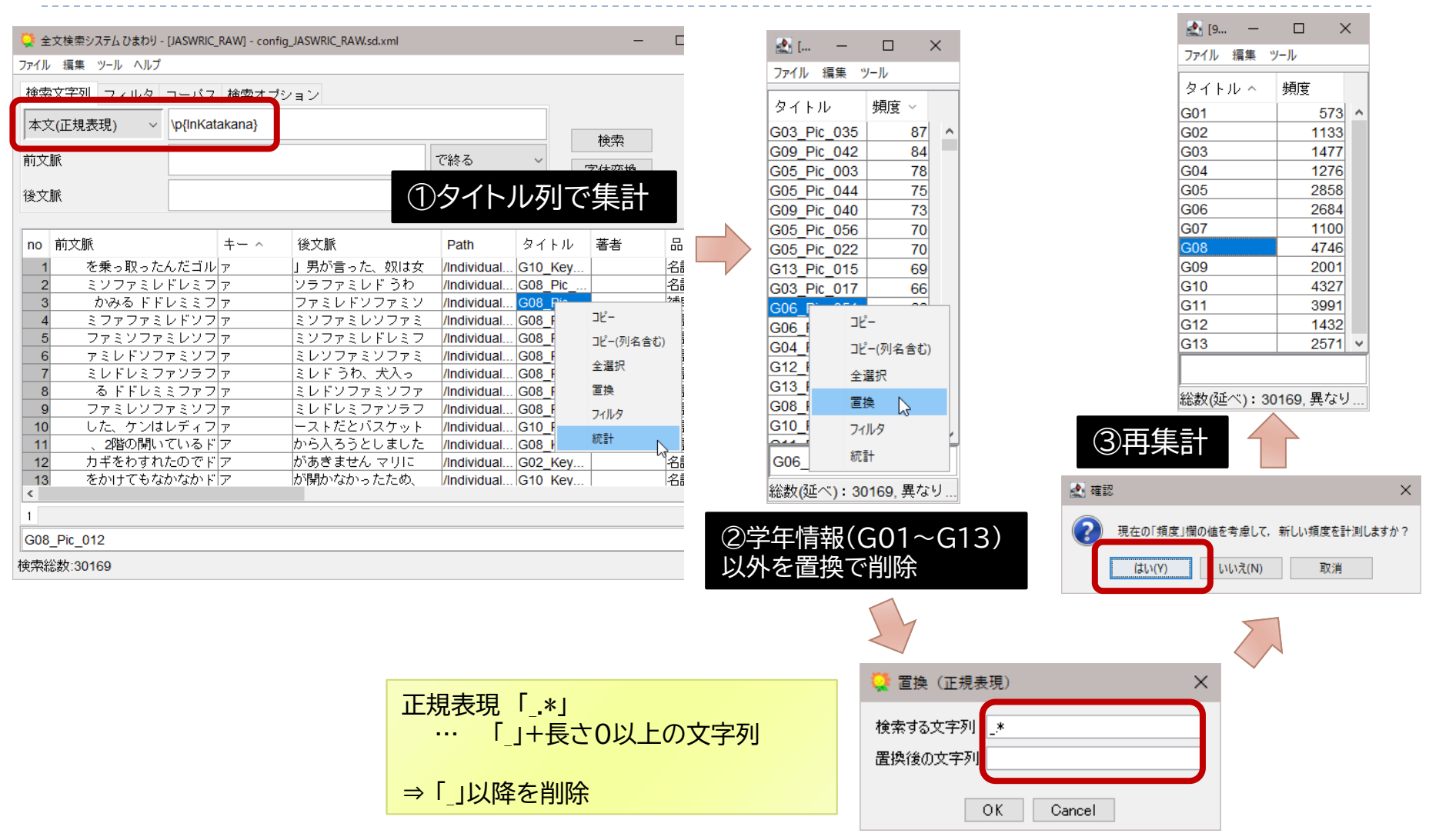

# 補足: 結果のエクスポート

- ▶ 方法1: クリップボードを使用する方法
	- 1. 結果を選択
		- ▶ 全選択したい場合は, Ctrl キー + A
	- 2. 選択範囲をコピー
		- ▶ 通常のコピー: Ctrl  $\pm - + C$
		- ▶ 列名を含めたコピー: Ctrl  $\pm$  + Shift  $\pm$  + C
	- 3. Excel などにペースト

● 全文検索システム ひまわり - 「日本語日常会話コー ファイル 編集 ツール ヘルプ  $\mu$ <sup>25-</sup>  $Ctrl + C$ 検索 コピー(列名含む) Ctrl+Shift+C |全文 検索  $Ctrl + F$  $Ctrl + R$ 置換 前文 指定行へ移動  $Ctrl + G$ すべて選択  $Ctrl + A$ 後文 検索文字列貼りつけ Ctrl+W マーク  $Ctrl+M$ |前文师

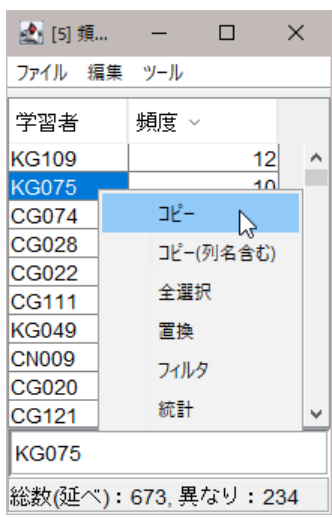

▶ 方法2: [ファイル] ⇒ [名前を付けて保存] ▶ タブ区切りのテキストとして保存

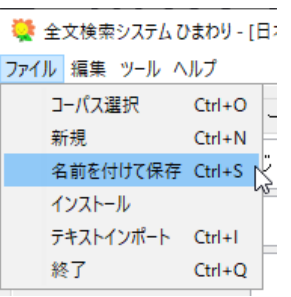

Excelは,日付や数値などを自動変換するので, 必要に応じて,コピー先のセルの書式を「文字列」にしておく

# 補足: 「抽出」オプション

### ▶ 全数の検索が不可能な場合などに利用

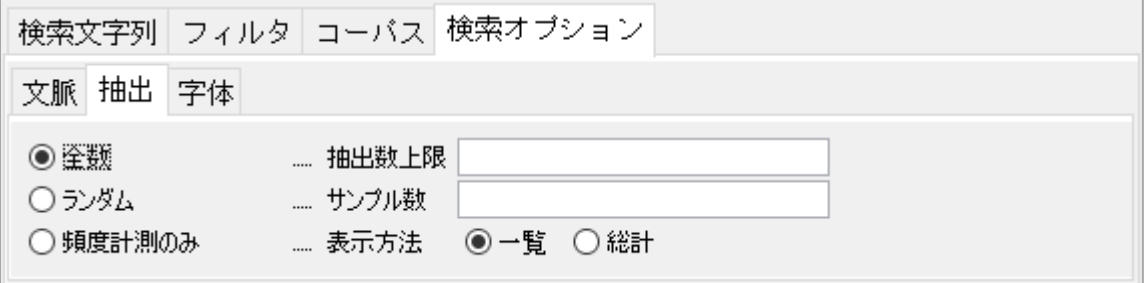

- ▶ 「頻度計測のみ(一覧)」
	- 指定した列(の組み合わせ)で頻度を計測
	- 手順
		- 1. 「全数」などで検索総数の少ない文字列を検索
		- 2. 検索結果(どの行でもよい)で,集計する列を選択
		- 3. 頻度計測のみ(一覧)を選択し,希望の条件で検索を実行 (フィルタも使用可)

### 手順3 学年別に総文字数を集計

… 任意の1文字

#### 3.学年ごとの総頻度

⇒ 正規表現 「.」ですべての文字を検索し,学年ごとに集計 (指定する正規表現が異なるだけであとは同じ処理)

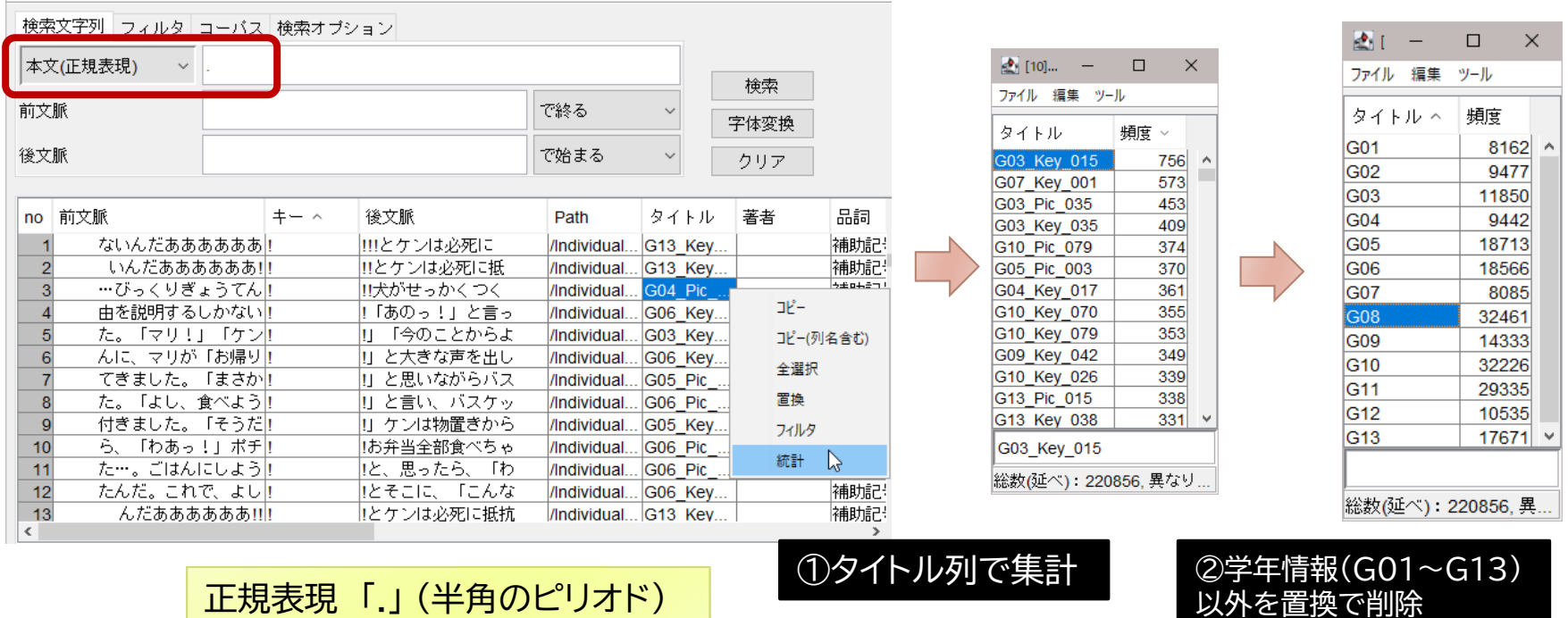

③再集計

# 手順4 字種の割合を計算

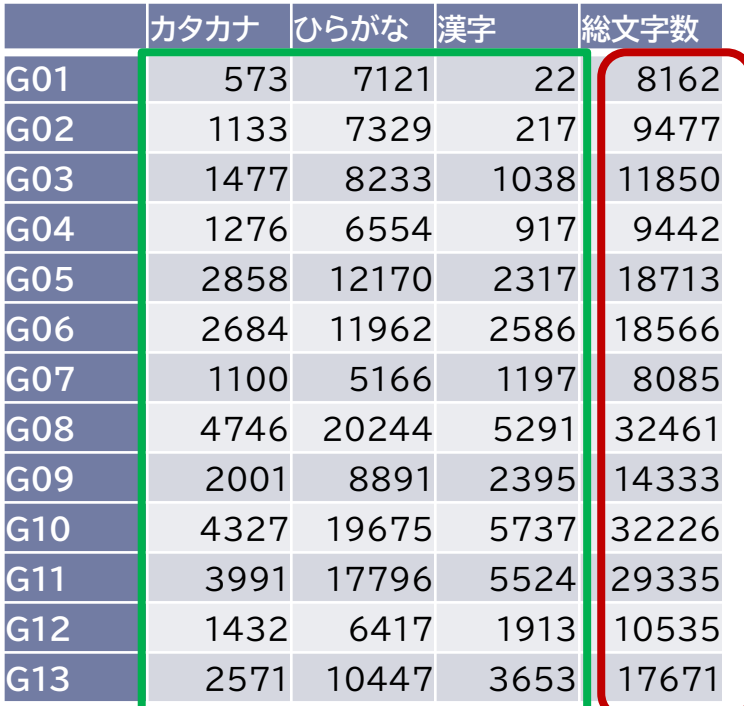

#### ▶ 粗頻度 くちゃく しんしゃ 総文字数に対する比率

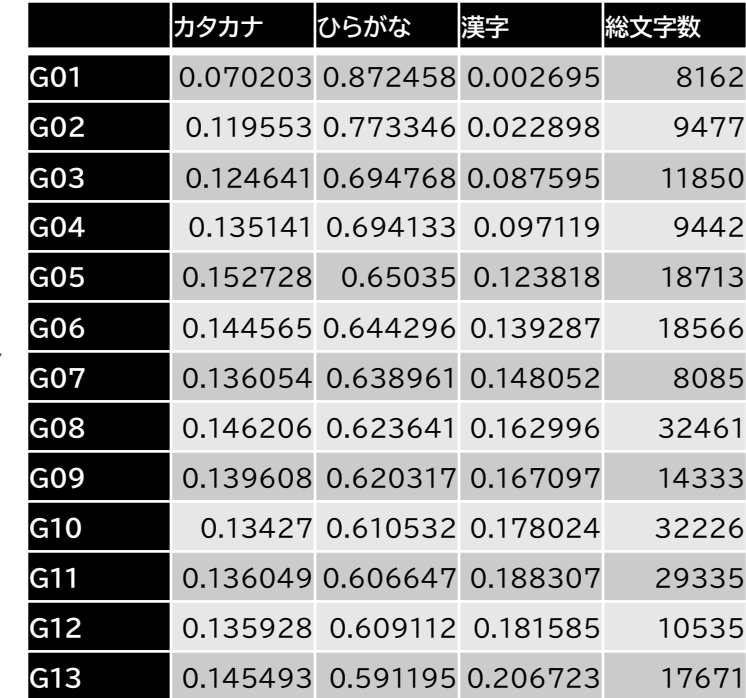

②選択して,「形式を選択 ①選択して,コピー して貼り付け」(除算)

ь

### おわりに

### ▶ 既存の作文コーパスを『ひまわり』で活用する方法を紹介

- ▶ 全文検索システム『ひまわり』の基本的な使い方
- 『ひまわり』によるJASWRICの利用方法
- ▶ JASWRICを使った簡単な分析

### ▶ さらに詳しく知るには

- ▶ [『ひまわり』ホームページ](https://csd.ninjal.ac.jp/lrc/index.php?%C1%B4%CA%B8%B8%A1%BA%F7%A5%B7%A5%B9%A5%C6%A5%E0%A1%D8%A4%D2%A4%DE%A4%EF%A4%EA%A1%D9)
- [チュートリアルビデオ](https://csd.ninjal.ac.jp/lrc/index.php?vt_himawari)
- ▶ [利用者マニュアル](https://csd.ninjal.ac.jp/lrc/index.php?%C1%B4%CA%B8%B8%A1%BA%F7%A5%B7%A5%B9%A5%C6%A5%E0%A1%D8%A4%D2%A4%DE%A4%EF%A4%EA%A1%D9/%CD%F8%CD%D1%BC%D4%A5%DE%A5%CB%A5%E5%A5%A2%A5%EB/1_7)
- [研究発表](https://csd.ninjal.ac.jp/lrc/index.php?%C1%B4%CA%B8%B8%A1%BA%F7%A5%B7%A5%B9%A5%C6%A5%E0%A1%D8%A4%D2%A4%DE%A4%EF%A4%EA%A1%D9/%B8%A6%B5%E6%C8%AF%C9%BD)
- ▶ [過去の講習会](https://csd.ninjal.ac.jp/lrc/index.php?%B9%D6%BD%AC%B2%F1)

## 補足: 申込み時のコメントを受けて

### ▶ 発話データの集計

▶ 『ひまわり』で利用可能なパッケージ

- [名大会話コーパス](https://csd.ninjal.ac.jp/lrc/index.php?%C1%B4%CA%B8%B8%A1%BA%F7%A5%B7%A5%B9%A5%C6%A5%E0%A1%D8%A4%D2%A4%DE%A4%EF%A4%EA%A1%D9%2F%A5%C0%A5%A6%A5%F3%A5%ED%A1%BC%A5%C9%2F%A1%D8%CC%BE%C2%E7%B2%F1%CF%C3%A5%B3%A1%BC%A5%D1%A5%B9%A1%D9%A5%D1%A5%C3%A5%B1%A1%BC%A5%B8)[,昭和話し言葉コーパス,](https://csd.ninjal.ac.jp/lrc/index.php?%C1%B4%CA%B8%B8%A1%BA%F7%A5%B7%A5%B9%A5%C6%A5%E0%A1%D8%A4%D2%A4%DE%A4%EF%A4%EA%A1%D9%2F%A1%D8%BE%BC%CF%C2%CF%C3%A4%B7%B8%C0%CD%D5%A5%B3%A1%BC%A5%D1%A5%B9%A1%D9)[国会会議録](https://csd.ninjal.ac.jp/lrc/index.php?%C1%B4%CA%B8%B8%A1%BA%F7%A5%B7%A5%B9%A5%C6%A5%E0%A1%D8%A4%D2%A4%DE%A4%EF%A4%EA%A1%D9%2F%A5%C0%A5%A6%A5%F3%A5%ED%A1%BC%A5%C9%2F%A1%D8%B9%F1%B2%F1%B2%F1%B5%C4%CF%BF%A1%D9%A5%D1%A5%C3%A5%B1%A1%BC%A5%B8)
- [日本語日常会話コーパス](https://csd.ninjal.ac.jp/lrc/index.php?%C1%B4%CA%B8%B8%A1%BA%F7%A5%B7%A5%B9%A5%C6%A5%E0%A1%D8%A4%D2%A4%DE%A4%EF%A4%EA%A1%D9%2F%A1%D8%C6%FC%CB%DC%B8%EC%C6%FC%BE%EF%B2%F1%CF%C3%A5%B3%A1%BC%A5%D1%A5%B9%A1%D9)[,日本語話し言葉コーパス](https://csd.ninjal.ac.jp/lrc/index.php?%C1%B4%CA%B8%B8%A1%BA%F7%A5%B7%A5%B9%A5%C6%A5%E0%A1%D8%A4%D2%A4%DE%A4%EF%A4%EA%A1%D9%2F%A1%D8%A4%D2%A4%DE%A4%EF%A4%EA%A1%D9%A4%C7%A1%D8%C6%FC%CB%DC%B8%EC%CF%C3%A4%B7%B8%C0%CD%D5%A5%B3%A1%BC%A5%D1%A5%B9%A1%D9%A4%F2%CD%F8%CD%D1%A4%B9%A4%EB%CA%FD%CB%A1)
- ▶ 自作したい場合は,第13[回コーパス利用講習会](https://csd.ninjal.ac.jp/lrc/index.php?%B9%D6%BD%AC%B2%F1/%C2%E813%B2%F3%A5%B3%A1%BC%A5%D1%A5%B9%CD%F8%CD%D1%B9%D6%BD%AC%B2%F1)の資料を参照
- ▶ タグの集計機能の利用
	- [ツール]→ [一覧]→ [ユーザ入力] (本資料p.21)
	- ▶ 第14[回コーパス利用講習会の](https://csd.ninjal.ac.jp/lrc/index.php?%B9%D6%BD%AC%B2%F1/%C2%E814%B2%F3%A5%B3%A1%BC%A5%D1%A5%B9%CD%F8%CD%D1%B9%D6%BD%AC%B2%F1)資料 (p.20~)

### ▶ 文脈情報を利用した絞り込み

- ▶ 前後文脈欄の利用
	- □ 第14回コーパス利用講習会の資料p.15
- ▶ 前後の単語の利用
	- □ 検索結果の「基本形-2」 「基本形-1」 「基本形1」 「基本形2」列で絞り込み